# **VCVA & DV Quarterly Reporting**

Technical Assistance Webinar

# Agenda

- **Financial Quarterly Report**
- **Performance/Achievement Quarterly Report**
- **Creating and Submitting a Reporting Period**
- **Creating and Submitting a Payment Request**
- ▶ Support Resources
- **D**Q & A

## Quarterly Report Process

#### **Due Dates:**

#### **1st Quarter Report due October 15th**

July 1st – September 30th

#### **2 nd Quarter Report due January 15th**

October 1st – December 31st

#### **3 rd Quarter Report due April 15th**

January 1st – March 31st

#### **4 th Quarter Report due July 15th**

April 1st –June 30th

#### **Quarterly Reports must include the following:**

- Expense Report
- Documentation to Support Expenses
- Performance/Achievement Report
- Payment Request

## **Quarterly Reporting Actions**

- ❑ Log-in to AmpliFund
- ❑ Post-Award > Financial > Expenses > Create Expense (+Icon)
	- 1) Enter Expense Details
	- 2) Attach Grant-Funded Personnel Timesheets
	- 3) Attach Invoices for Approved Expense Line Items
	- 4) Close Budget Reporting Period

#### **Quarterly Reporting Actions Continued**

- ❑ Post-Award > Performance > Performance Plan > Trophy Icon > Enter Achievement (+Icon)
	- 1) Enter Achievement Number for All Services Provided within Quarter
- ❑ Post-Award Management: Close Performance Reporting Period
- ❑ Submit Payment Request

#### **Financial Quarterly Report**

- **Accessing your Expenses**
- 1. Go to **Grant Management > Grants**
- 2. Click your VCVA/DV Grant
- 3. Click on Post Award > Financial > Expenses

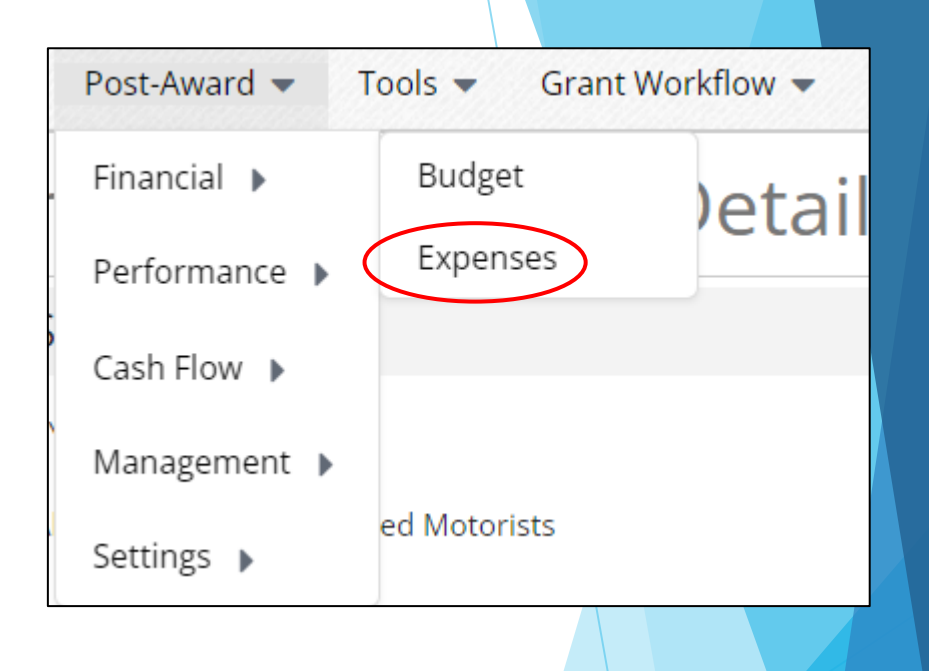

#### **Financial Quarterly Report**

Creating Expenses for the Quarter

- ▶ Click Run
- This will show each expense that has been entered to date
- Click the +Icon

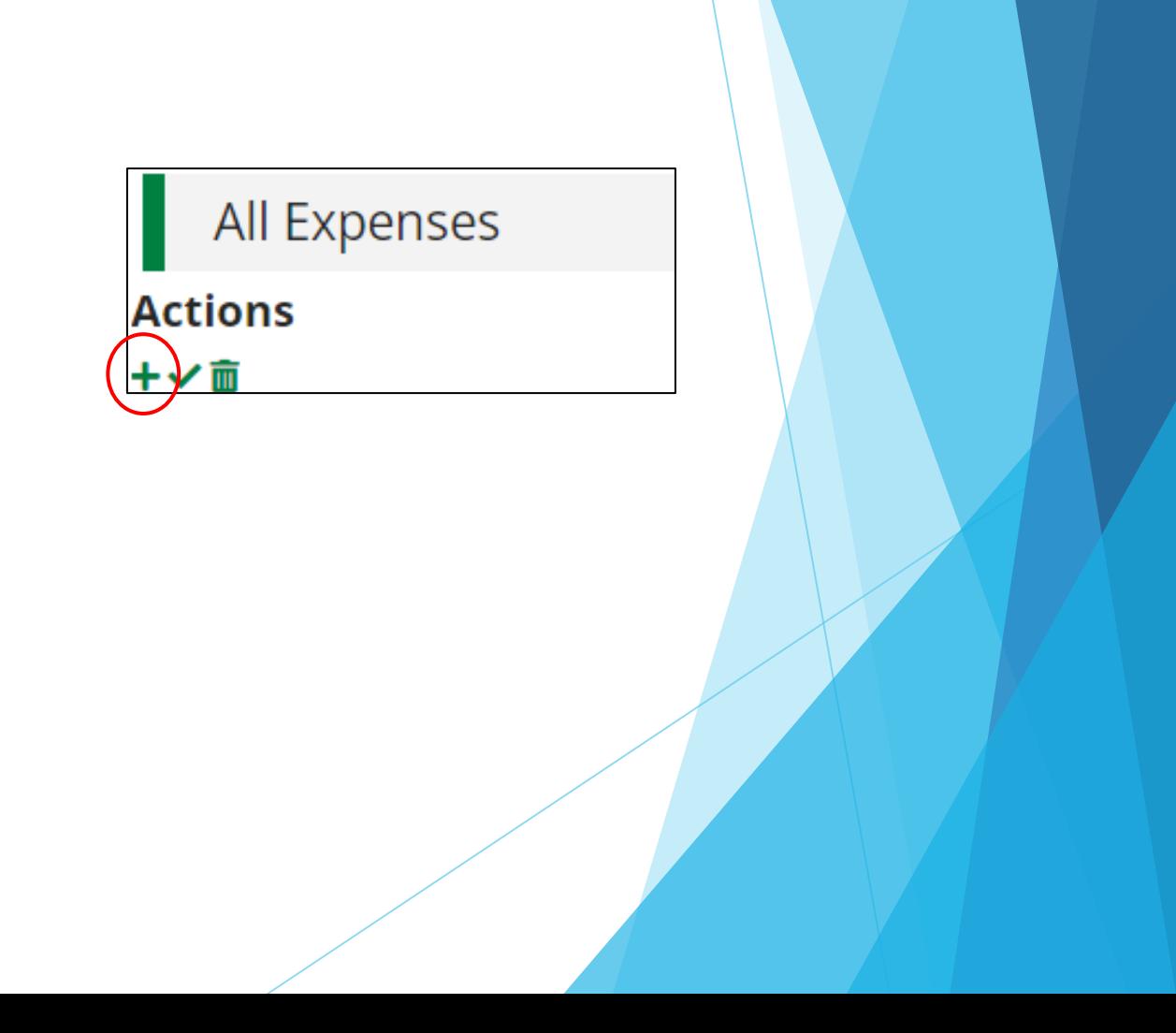

#### **Financial Quarter Report**

- Create the New Expense:
- **Enter in the Following:**
- 1. Category
- 2. Line Item
- 3. Direct Cost
- 4. Expense Date
- 5. Mark Expense Status as "Reviewed"
- 6. Attach Documentation
- 7. Click "Create"

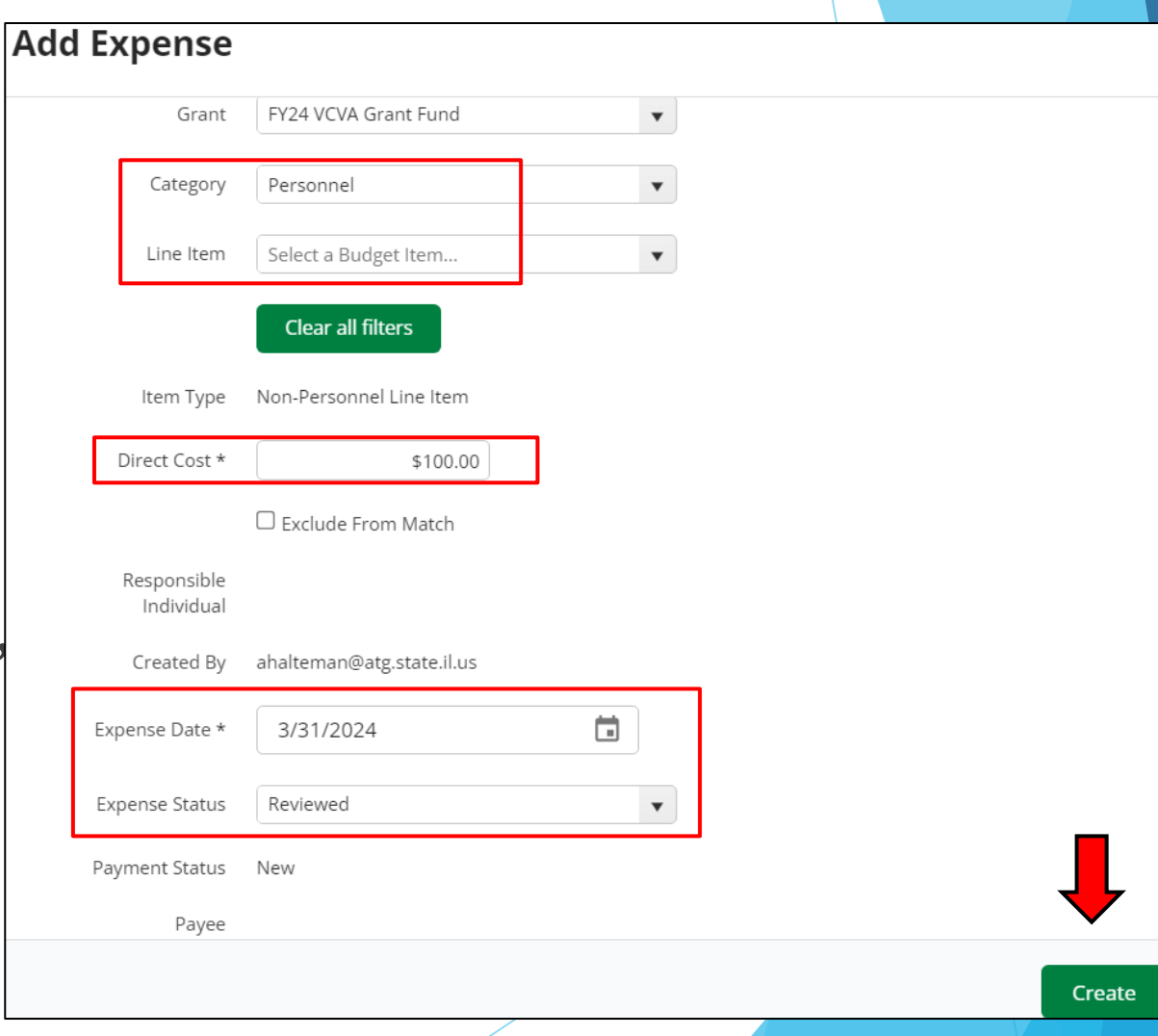

## **Performance/Achievement Report**

• Post-Award > Performance > Performance Plan > Trophy Icon > +Icon

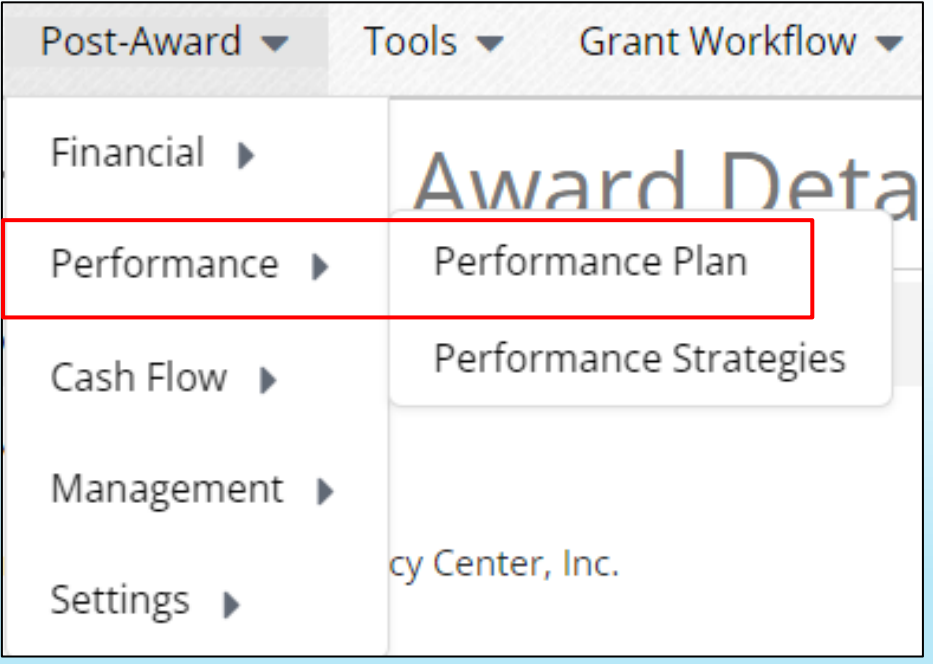

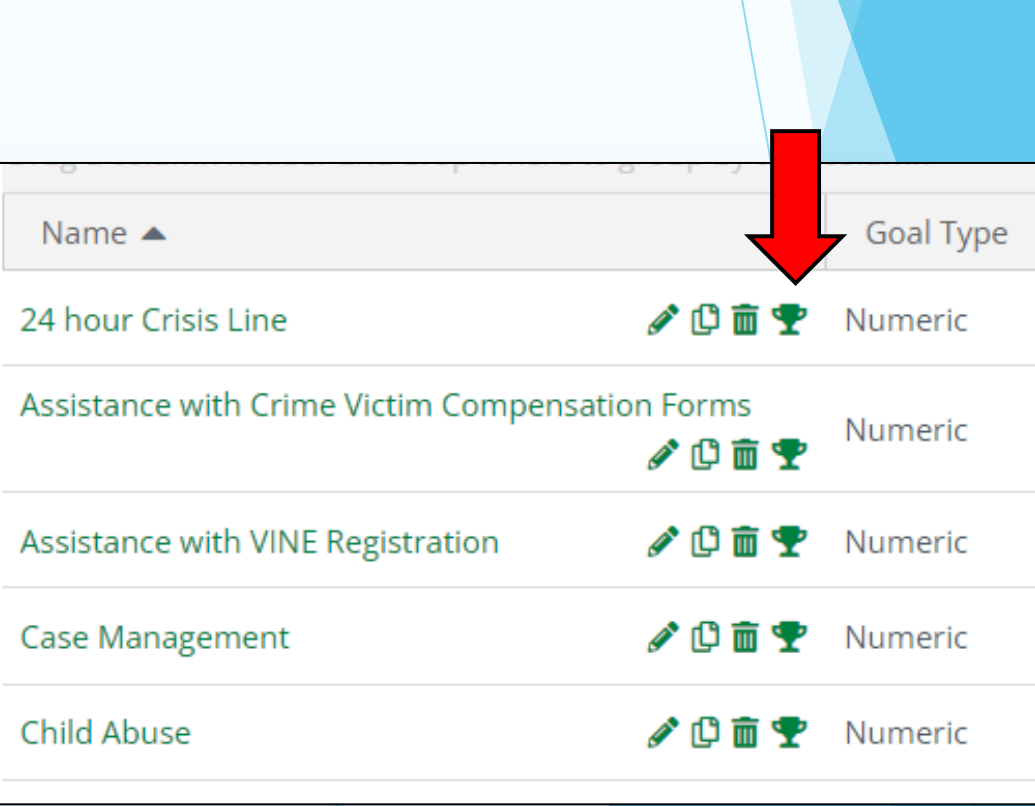

#### **Performance/Achievement Report**

- **Enter number achieved for each performance goal**
- Once you click the Trophy Icon for the goal, you will click the +icon located on the top right-hand corner  $\theta$  i +

Please note:

- Achievement date must be within the relevant quarter
	- 1<sup>st</sup> Quarter: July 1<sup>st</sup> -September 30<sup>th</sup>
	- 2<sup>nd</sup> Quarter: October 1<sup>st</sup> -December 31<sup>st</sup>
	- 3rd Quarter: January 1st March 31st
	- ▶ 4<sup>th</sup> Quarter: April 1<sup>st</sup> June 30<sup>th</sup>

## **Performance/Achievement Report**

- Enter in the Achievement Date and Number Achieved
- Repeat Steps for each Goal Achieved within the Reporting Period

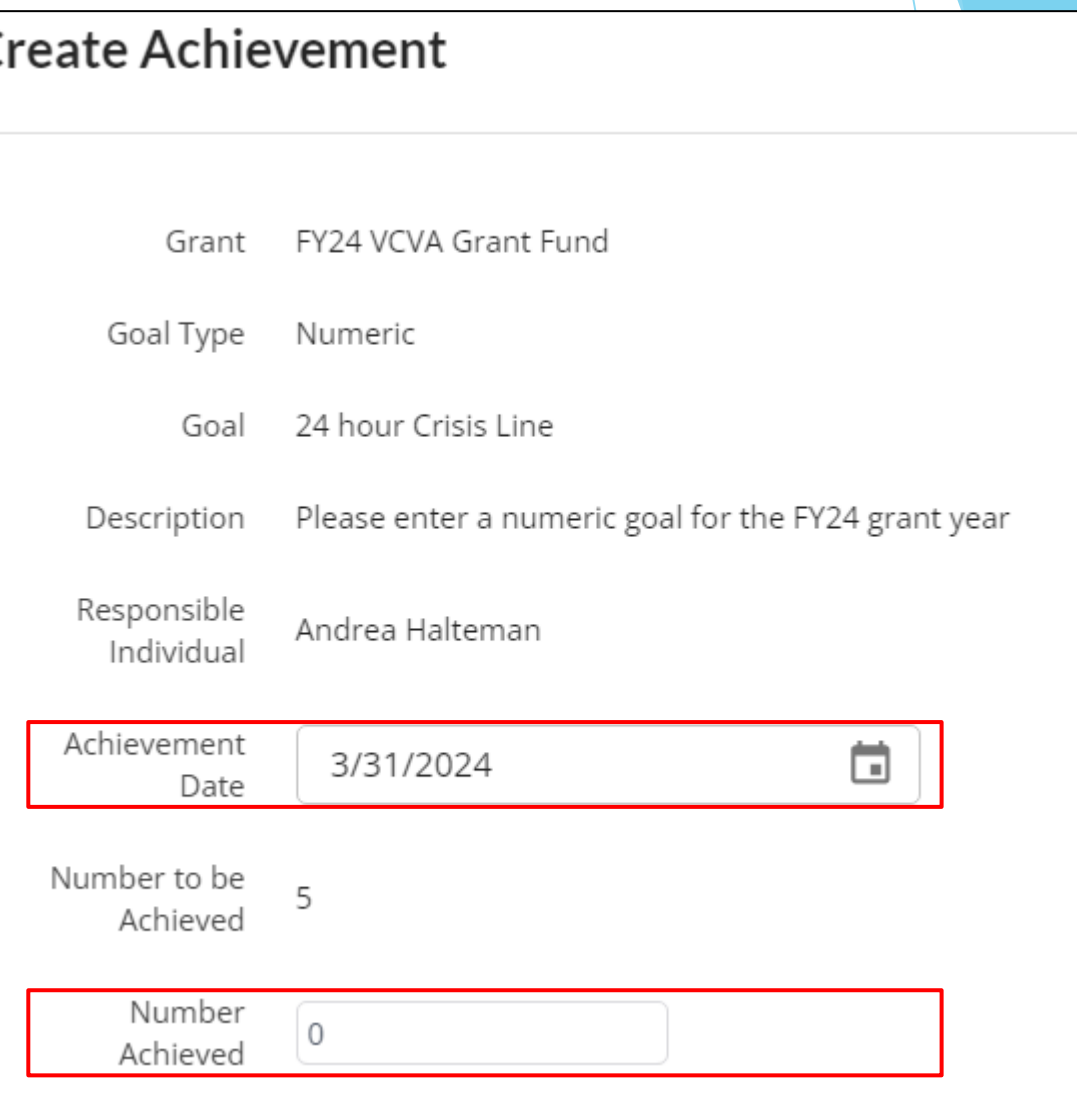

## Closing Out Reporting Period

- 1. Post-Award>Management>Reporting Periods
- 2. Click + icon located in the upper right-hand corner
- 3. Select Achievements, Expenses and Reporting Time Period

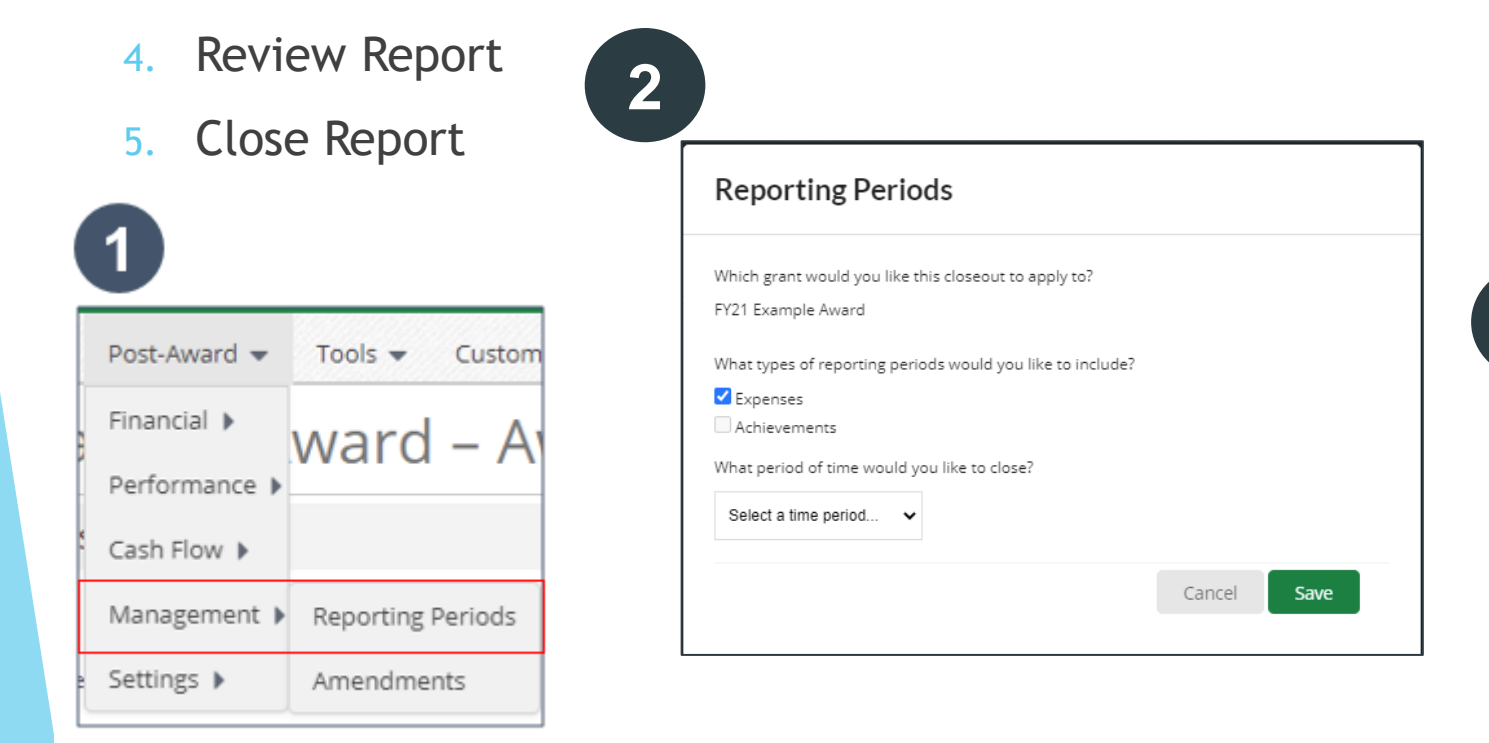

**3**

Cancel

Close

Save

# **Important Information**

# Reporting Period MUST be Closed prior to submitting a Payment Request

### Creating a Payment Request

- ▶ Post Award > Cash Flow > Payment Request
	- 1. Click the +icon located on the top right
	- 2. Enter Name (1<sup>st</sup>, 2<sup>nd, 3rd</sup>, or 4<sup>th</sup> Quarter) and Date Created
	- 3. Choose the Related Reporting Period
	- 4. Type in Total Requested Amount Should Match Expenses for Quarter
	- 5. Click Submit

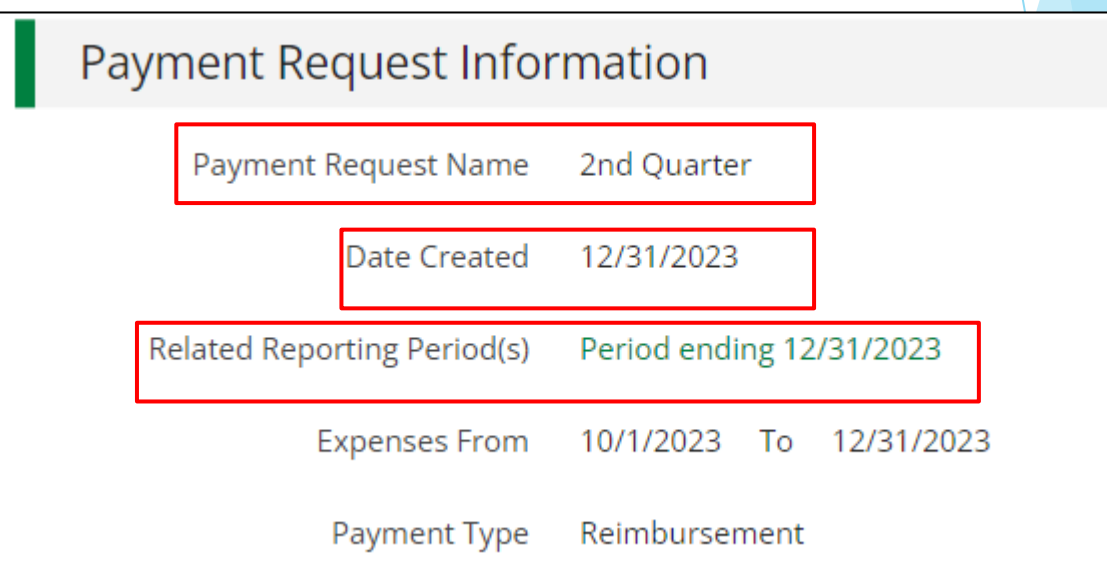

## Support Resources

Sharon Dehn

Director, VCVA

[Sharon.dehn@ilag.gov](mailto:Sharon.dehn@ilag.gov)

Andrea Halteman Assistant Director, VCVA [Andrea.Halteman@ilag.gov](mailto:Andrea.Halteman@ilag.gov)

# Support Resources

#### Submit a support ticket

support@amplifund.zendesk.com

#### Visit the support portal

https://amplifund.zendesk.com

#### Supported Browsers

- Google Chrome (current supported releases)
- Mozilla Firefox (current supported releases)
- Microsoft Edge (current supported releases)
- Apple Safari 10+